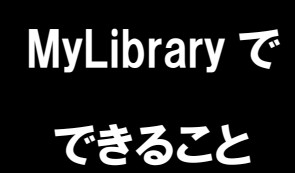

## MyLibrary で 文献複写申し込み

文献の取り寄せを頼みたいけど、図書館に申し込みに行く時間がない… そんな時は、MyLibrary からの文献複写申し込みが便利です。 (こちらのサービスは、全学統合認証 ID・パスワードをお持ちの方が対象です)

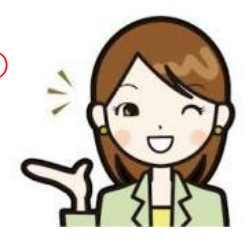

1. 龍谷大学図書館のホームページにアクセスし、 ページ右上のマイライブラリにカーソルをあわせます。

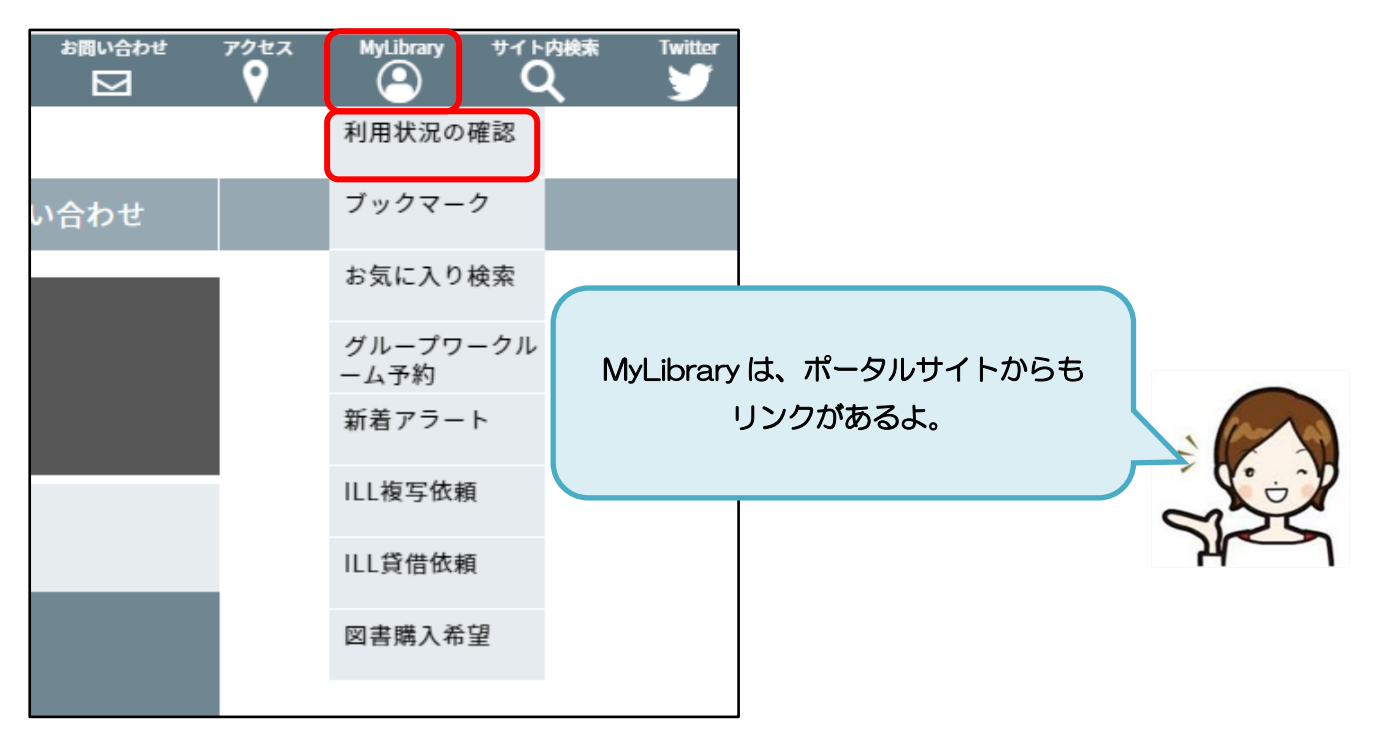

2. 表示される一覧から、「利用状況の確認」をクリックし、 全学統合認証ID・パスワードでログインします。

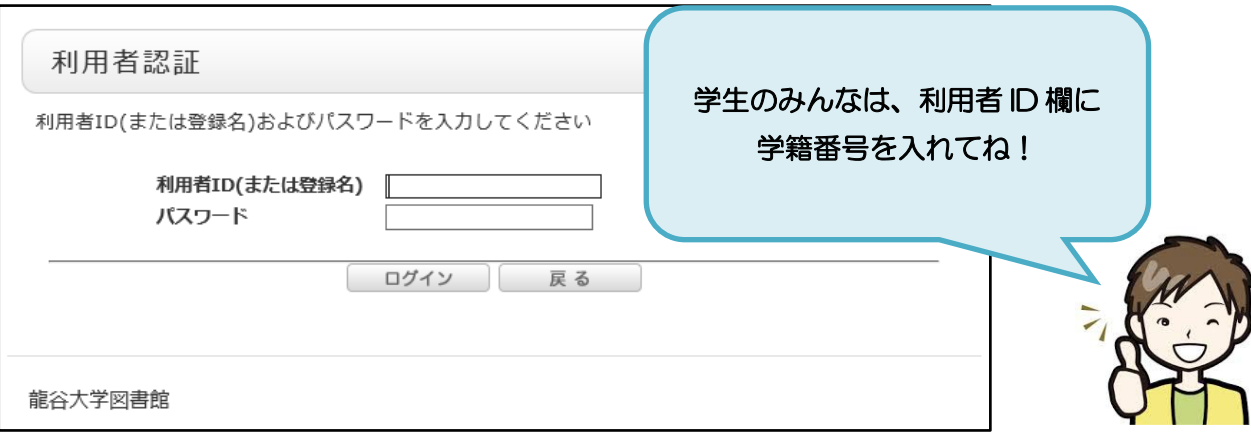

3-1. 依頼条件を選択し、次のページに進みます。 注意事項を確認したうえで、資料情報を入力(確認)します。

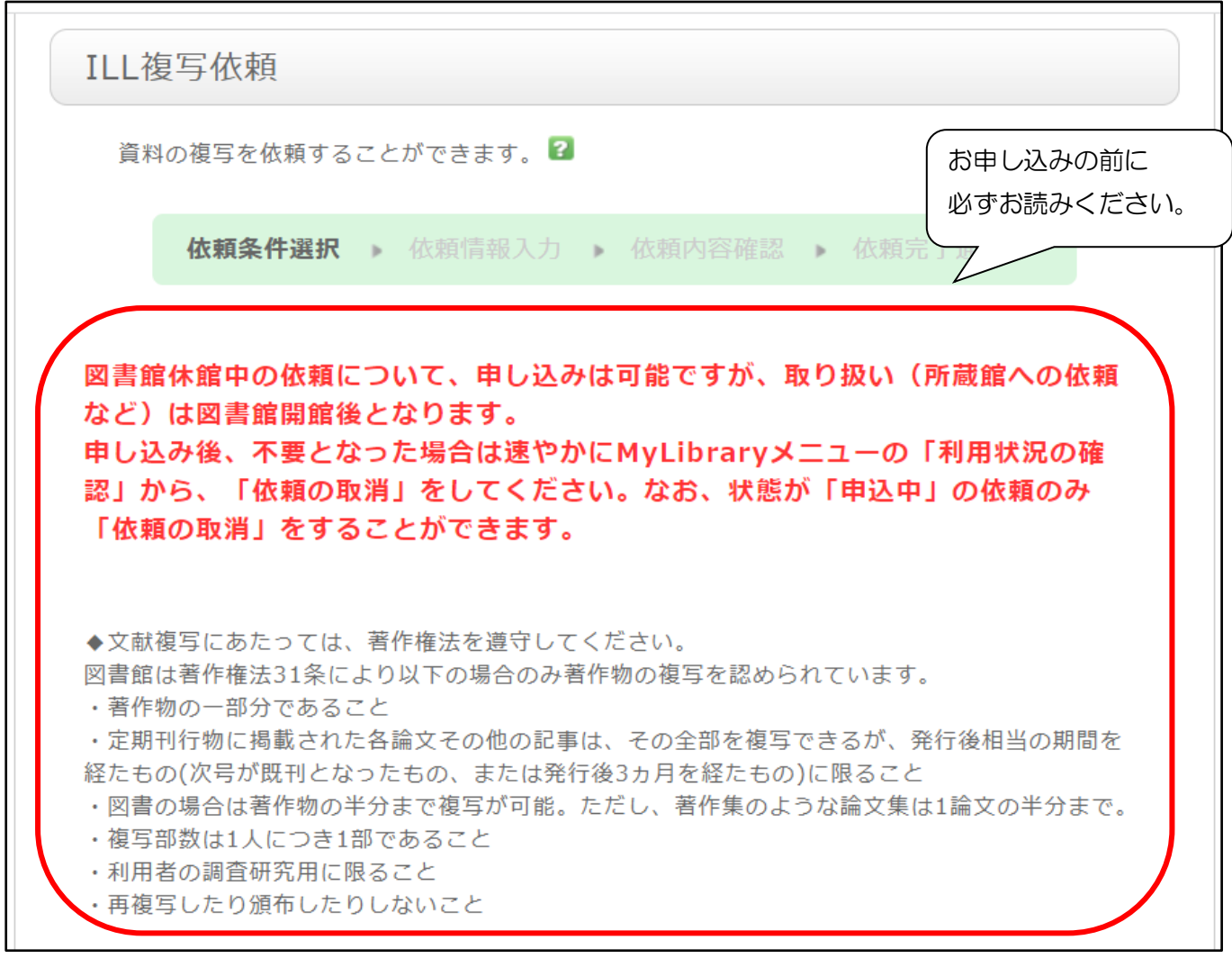

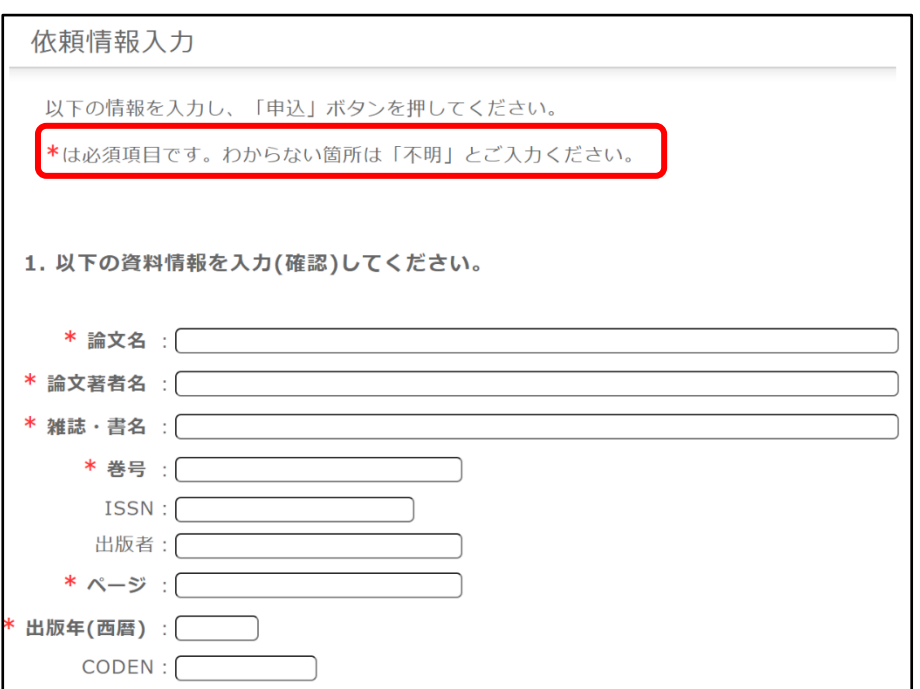

## 3-2. 依頼者情報を入力(確認)します。

※学内メールアドレスが自動で設定されますが、任意のアドレスに変更することも可能です。

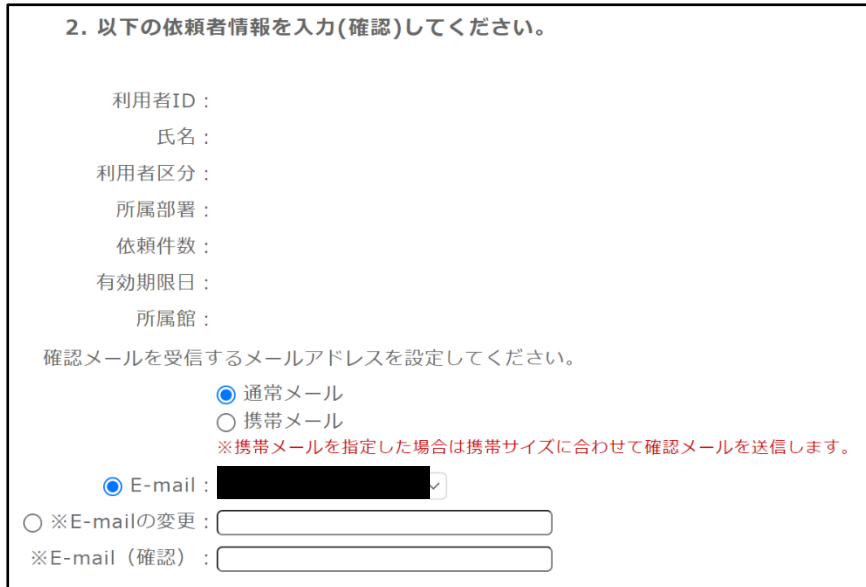

3-3. 依頼情報を入力(確認)します。 自動で設定されている依頼情報は、ご都合に応じて変更することが出来ます。

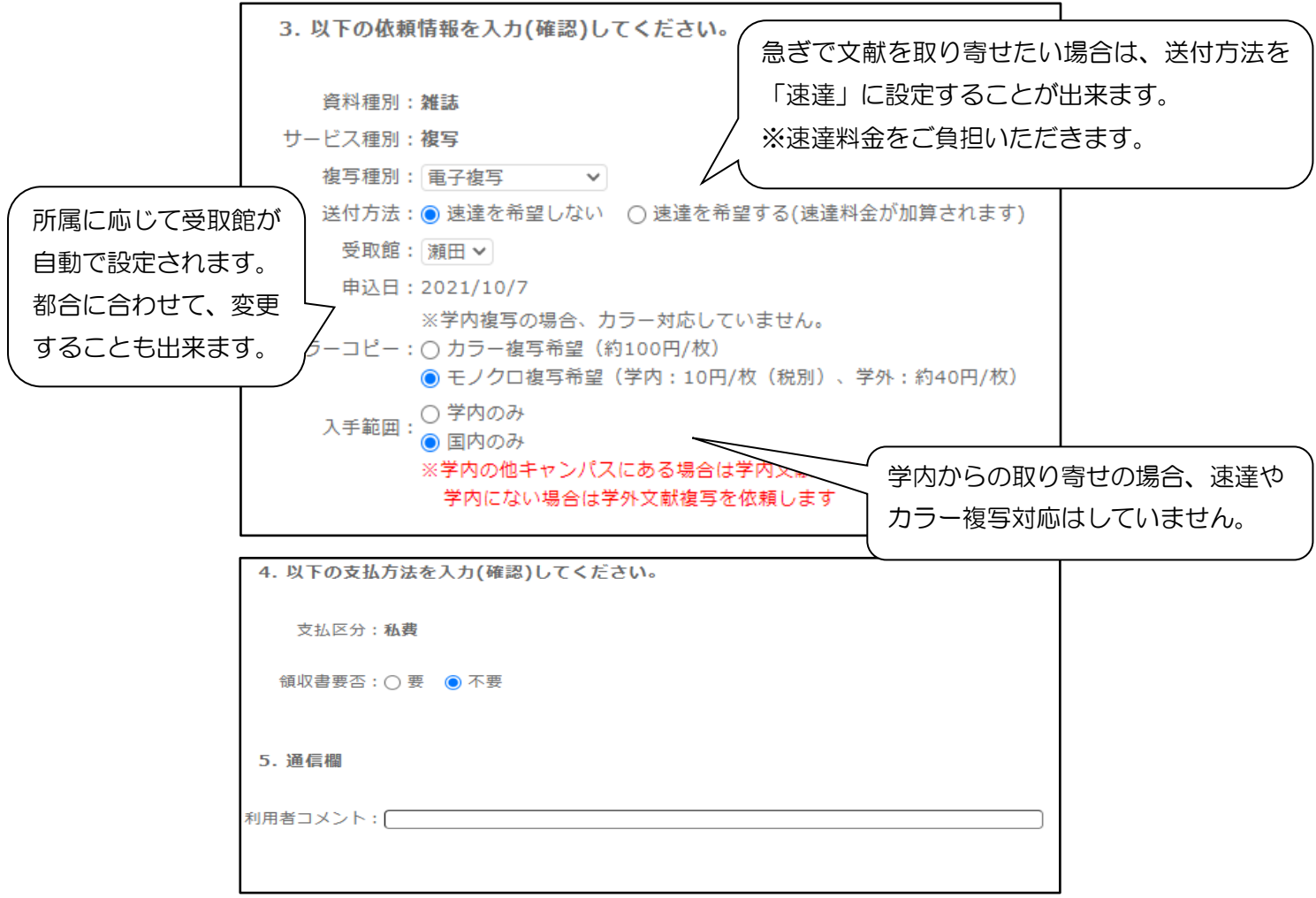

3-4. 各項目を入力した後は、ページ下側の申込ボタンをクリックすると、 手続きが完了します。

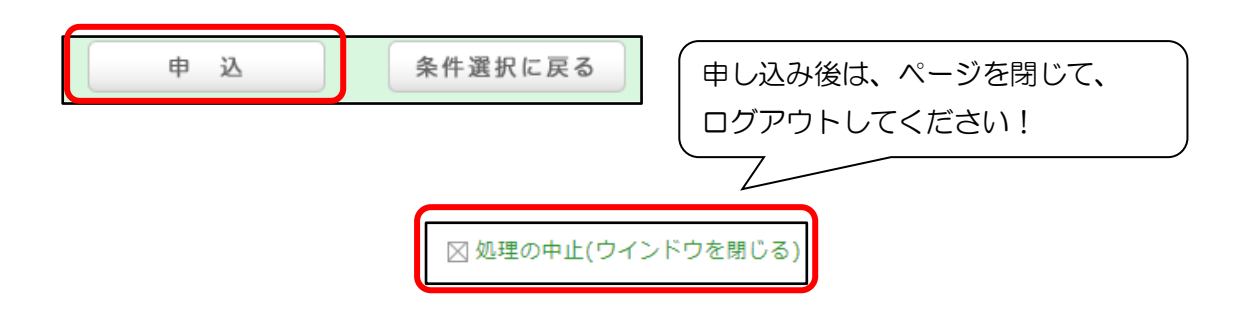

## 「申込」ボタンを押す前に…

申し込み完了後に依頼内容を変更することは出来ません。ボタンを押す前に必ず最終確認をお願いします。

## ●申し込み状況を確認したい時は…

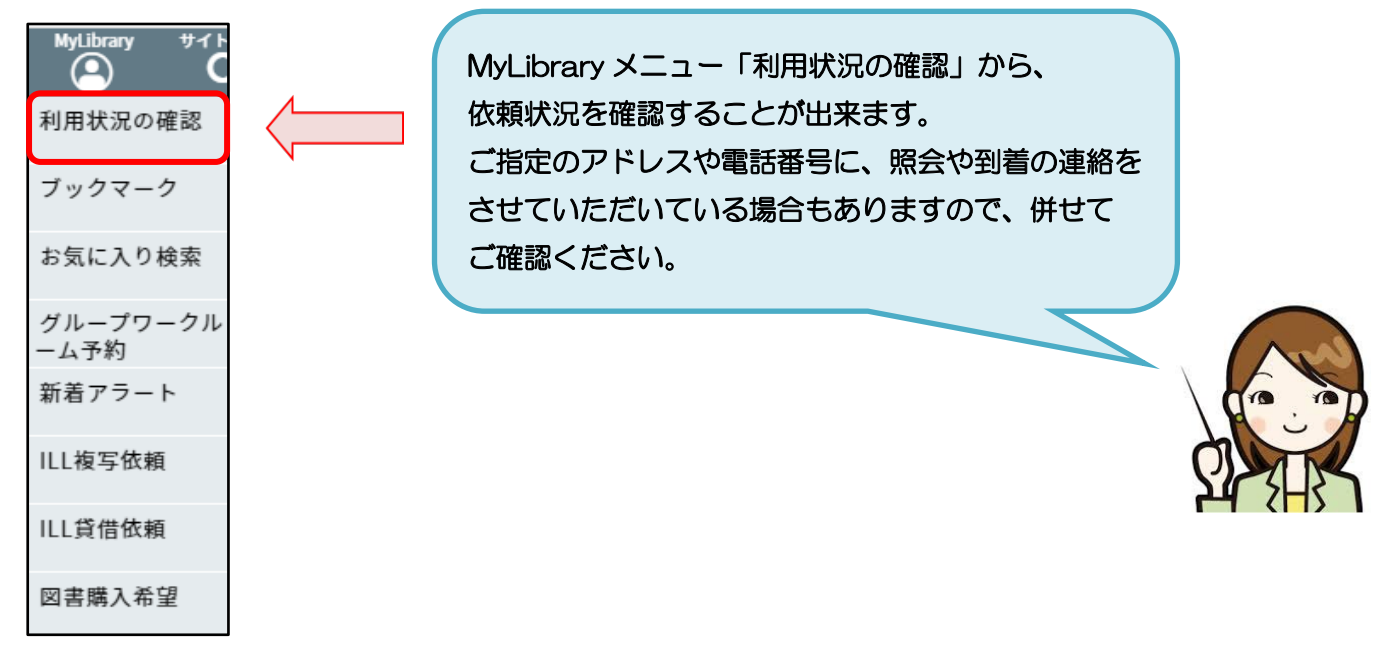